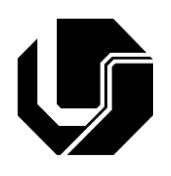

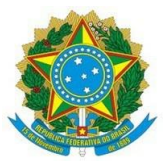

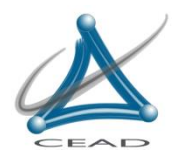

Serviço Público Federal Universidade Federal de Uberlândia Centro de Educação a Distância

## **Guia de utilização**

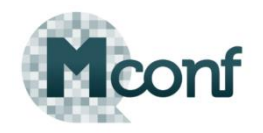

Prezado (a):

Você foi convidado (a) a participar de uma conferência web por meio do sistema Mconf, para acessar o ambiente siga as instruções abaixo.

Poderá ser utilizado qualquer navegador, entretanto recomendamos que utilize o navegador Google Chrome, não sendo necessário nenhum tipo de instalação.

A coordenação do curso informará o link de conexão a ser utilizado, de posse deste link, copie-o e cole-o na barra de endereços do navegador e acesse.

Na imagem abaixo, temos a tela inicial do sistema Mconf, veja o destaque sobre a mensagem.

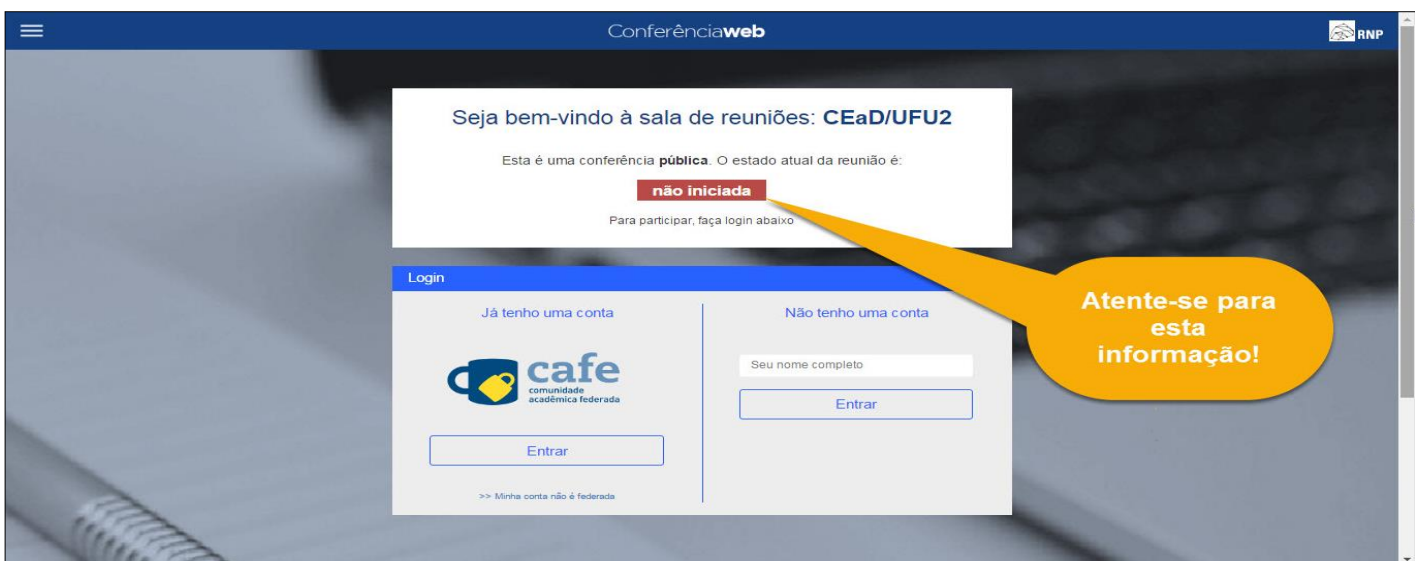

Deve-se aguardar até que a mensagem mude para "**Em andamento**".

Verifique na imagem abaixo, o campo para inserir o seu nome e acessar o sistema.

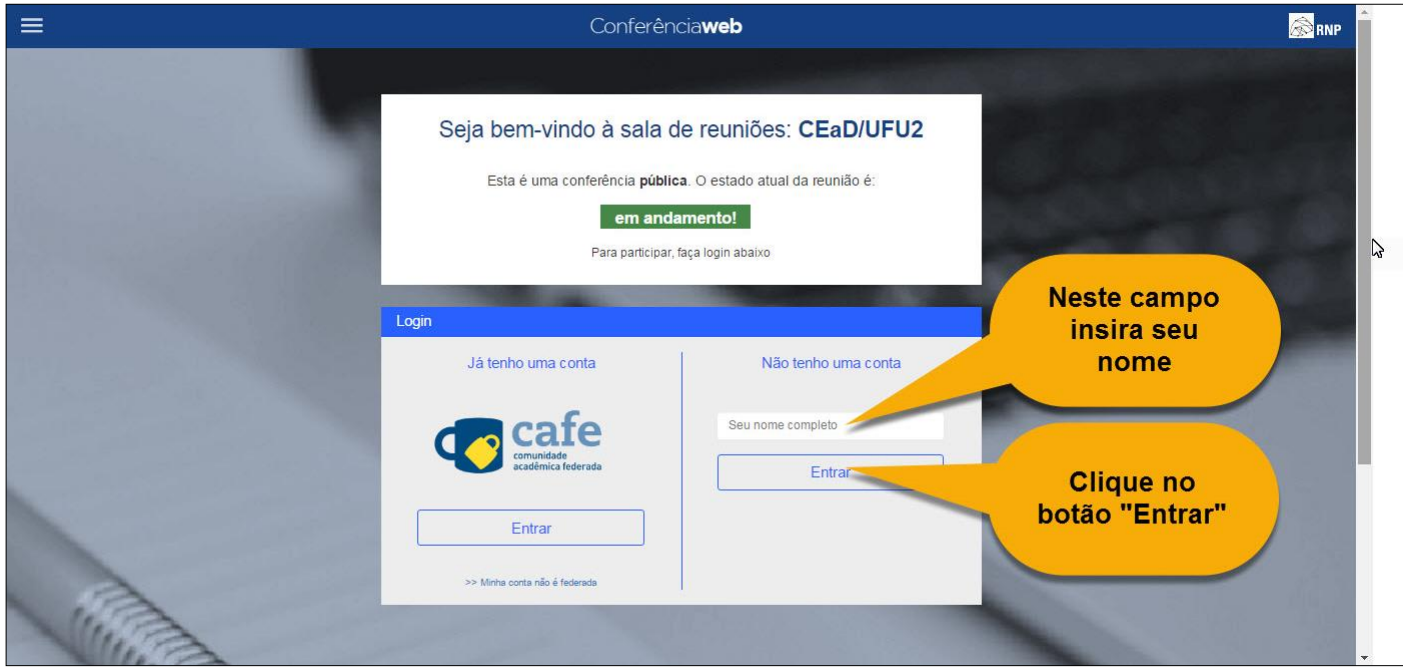

Após inserir o seu nome, deve-se clicar no botão "**Entrar**".

A imagem abaixo apresenta a tela de confirmação de acesso, verifique se seu nome está correto, estando tudo certo, deve-se clicar no botão "**Confirmar**"

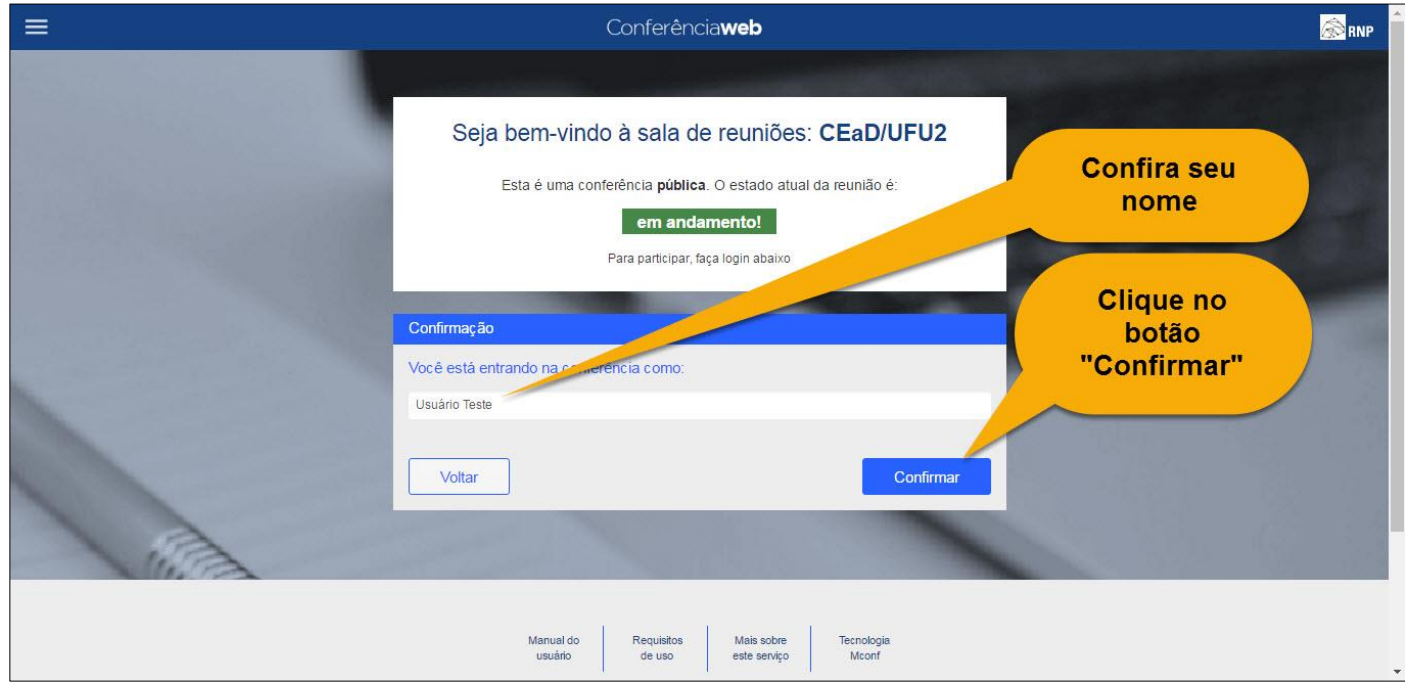

Logo a seguir, o sistema irá iniciar o acesso.

Antes de acessar ao ambiente de forma definitiva, o sistema apresentará uma pergunta na tela, **"Como você gostaria de se juntar ao áudio?"** Conforme pode ser observado na imagem a seguir.

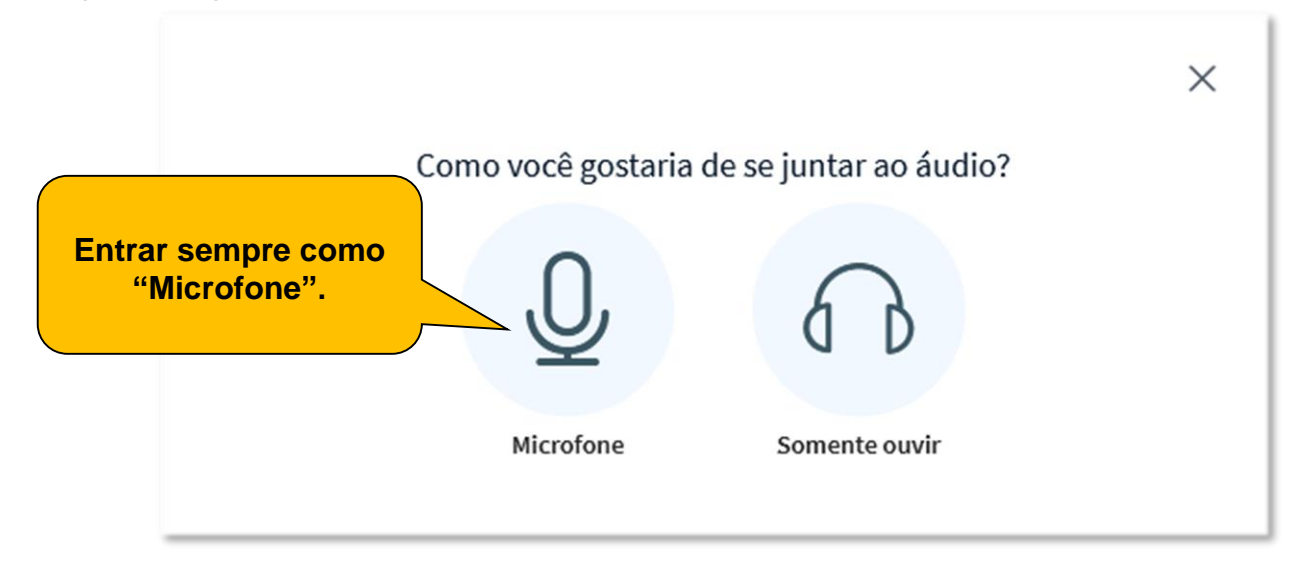

## **O participante que for fazer uso de voz, deve sempre acessar via "Microfone".**

Após clicar na opção "Microfone", o sistema fará um teste de áudio, verificará no computador do usuário os dispositivos de áudio, conforme descrito na imagem abaixo.

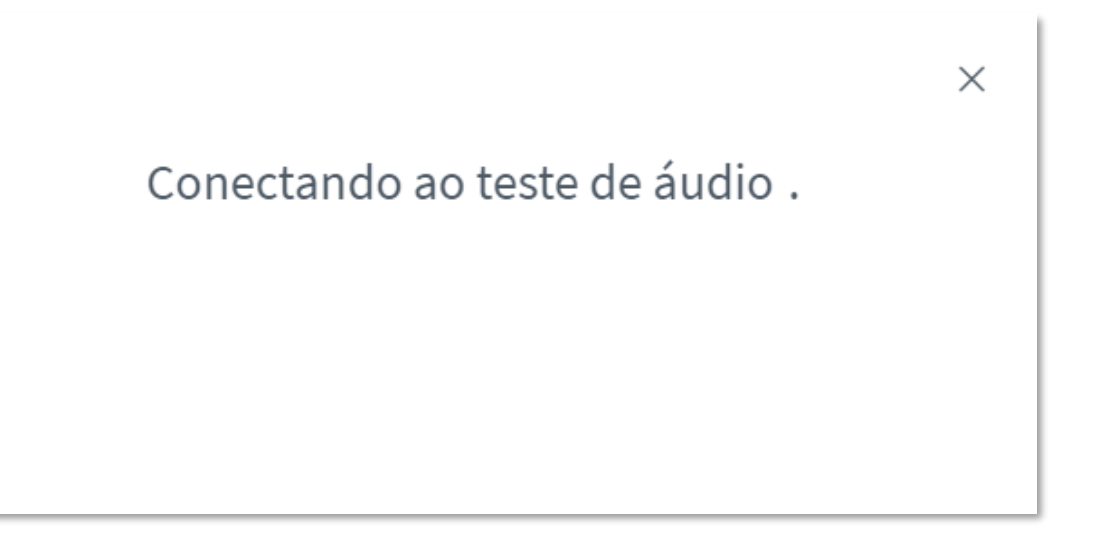

Ao final do processo, o sistema apresentará a tela abaixo, caso esteja utilizando um notebook, é fundamental que fale algo em bom tom, para que o sistema capte a sua voz, automaticamente ele irá reproduzir o que disse, caso ouça normalmente, significa que o sistema encontrou os dispositivos e já realizou as configurações necessárias. Assim basta clicar no ícone **"Sim".**

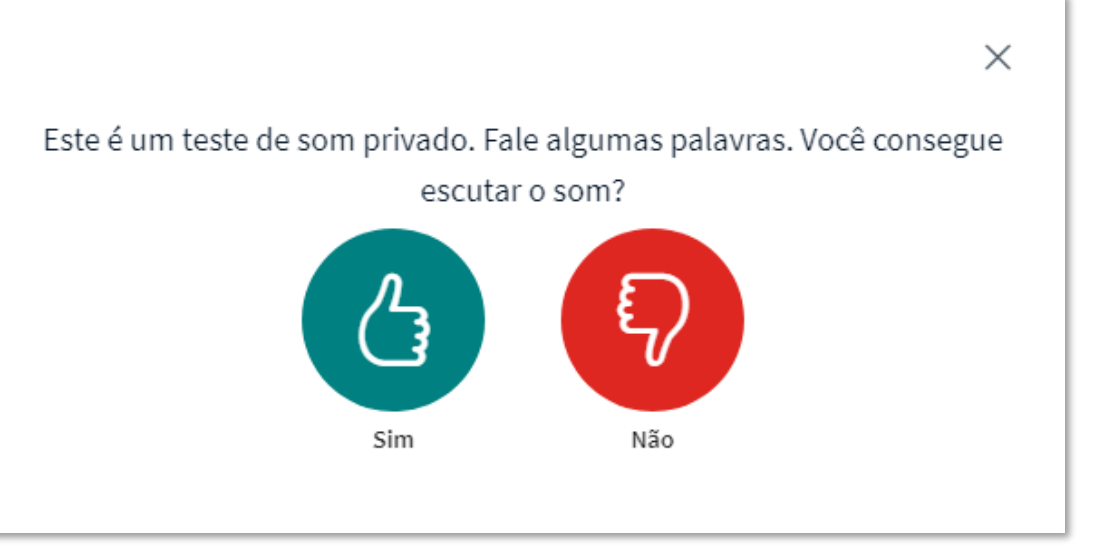

Caso esteja utilizando um computador do tipo desktop, é fundamental que utilize um fone de ouvidos com microfone integrado, conhecido também como headset.

A recomendação para utilizar o headset no notebook também é válida, pois melhora de forma significativa a captação quanto a recepção dos sons.

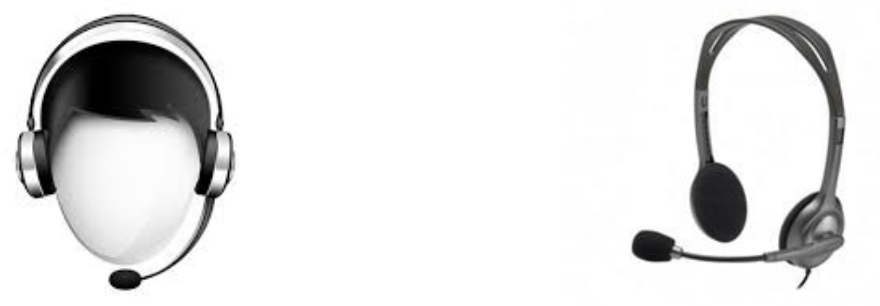

Entretanto, se não ouvir a sua própria voz, significa que o sistema não foi capaz de detectar de maneira automática, seus dispositivos de áudio, desta forma terá que ser feita manualmente.

## **Obs. Antes de iniciar o processo manual, é de suma importância que verifique as conexões do microfone e fone de ouvidos, caso esteja utilizando um headset ou um fone de ouvidos.**

Entre os fabricantes de computadores, não existe um padrão de posicionamento e quantidade de conexões de áudio, contudo há um consenso sobre as cores referenciais que especifica cada tipo de conexão.

- $\triangleright$  O tom rosa para o microfone, ou seja, entrada de sinal.
- O tom verde para o fone de ouvidos, ou seja, saída de sinal.

Na imagem abaixo, temos uma representação das conexões de áudio de um computador do tipo desktop, vale lembrar que é apenas um exemplo, em modelos mais sofisticados, poderão haver outras conexões mais complexas, entretanto, haverá sempre uma conexão rosa para o microfone e uma verde para o fone de ouvidos.

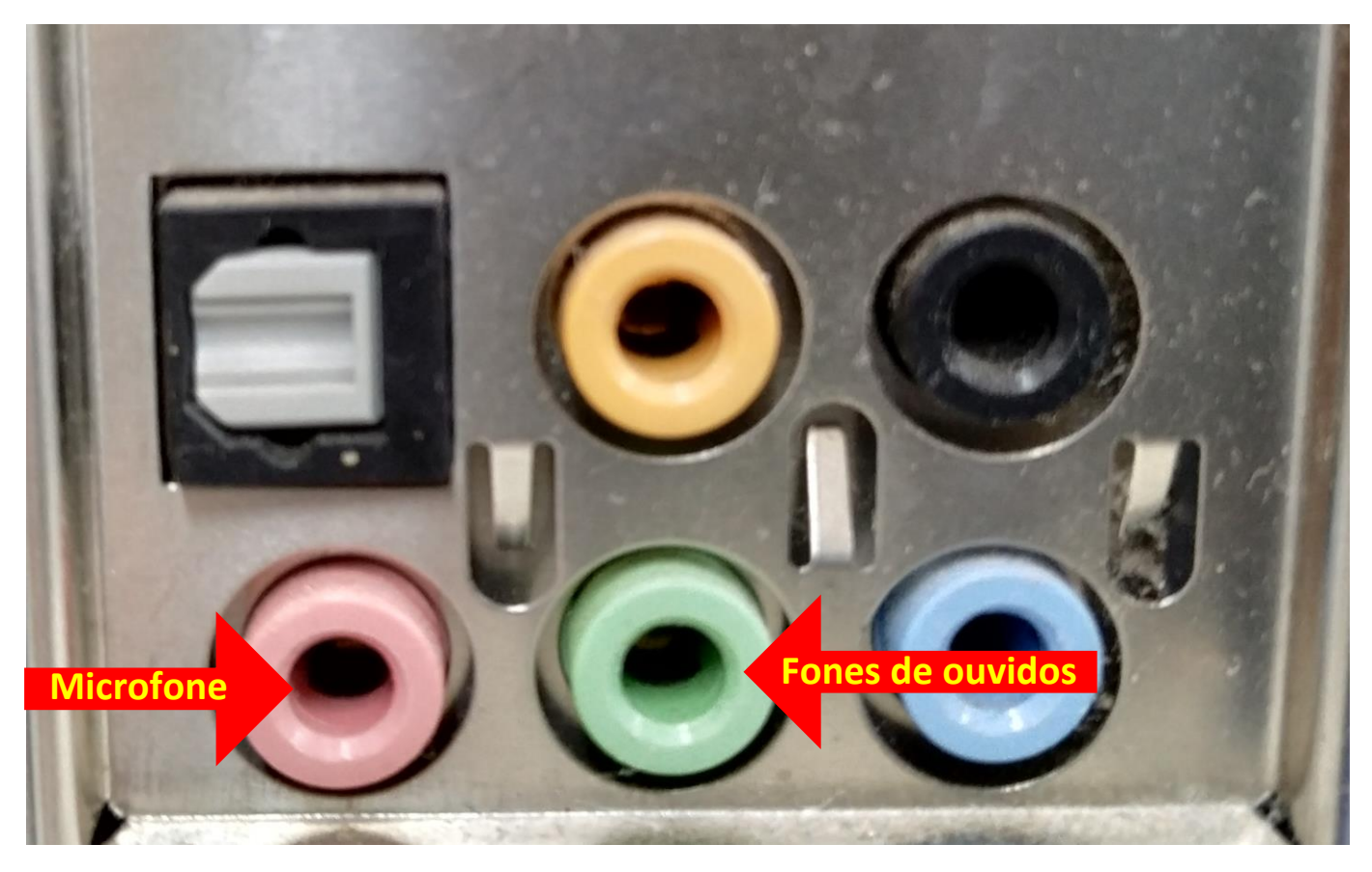

Seguindo esta mesma representação de cores para as conexões, os pinos P2 dos headsets também foram produzidos com este mesmo conceito para que não hajam erros na conexão, conforme pode ser observado na imagem abaixo.

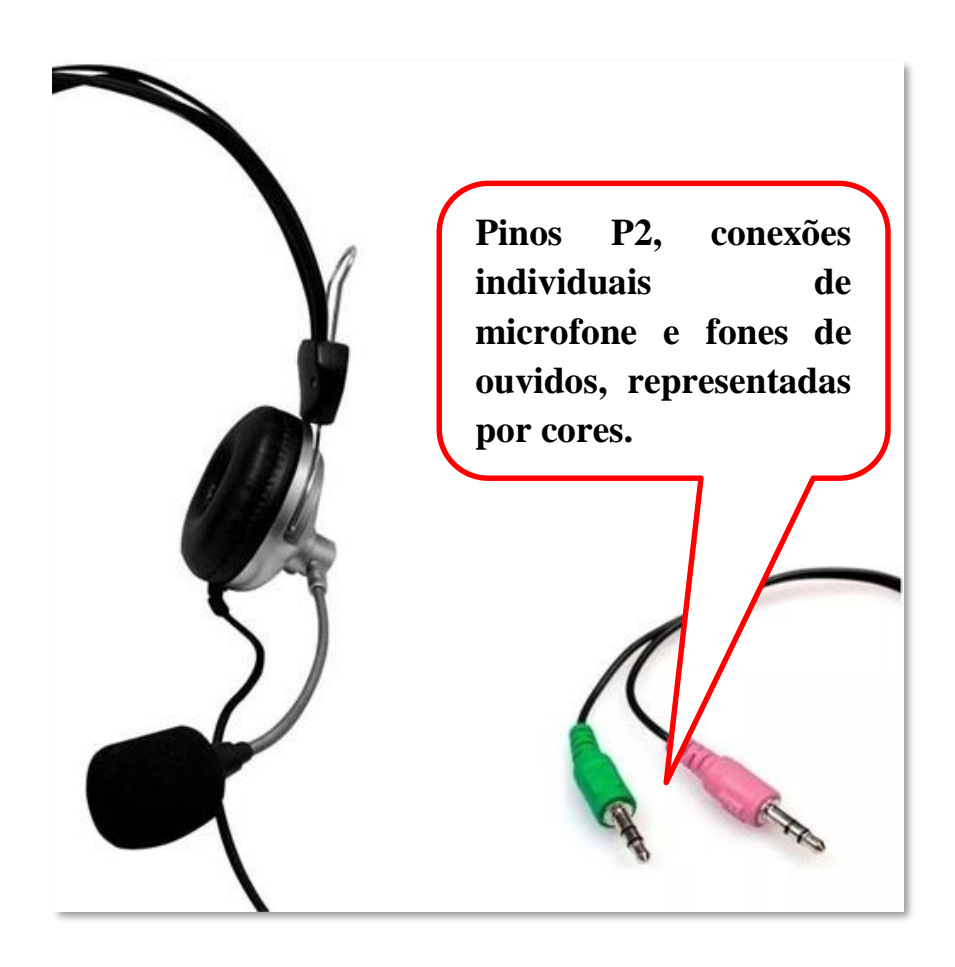

Em alguns headsets mais modernos, o plug de conexão resumi-se um único pino, chamado de pino P3, conforme pode ser observado na imagem abaixo.

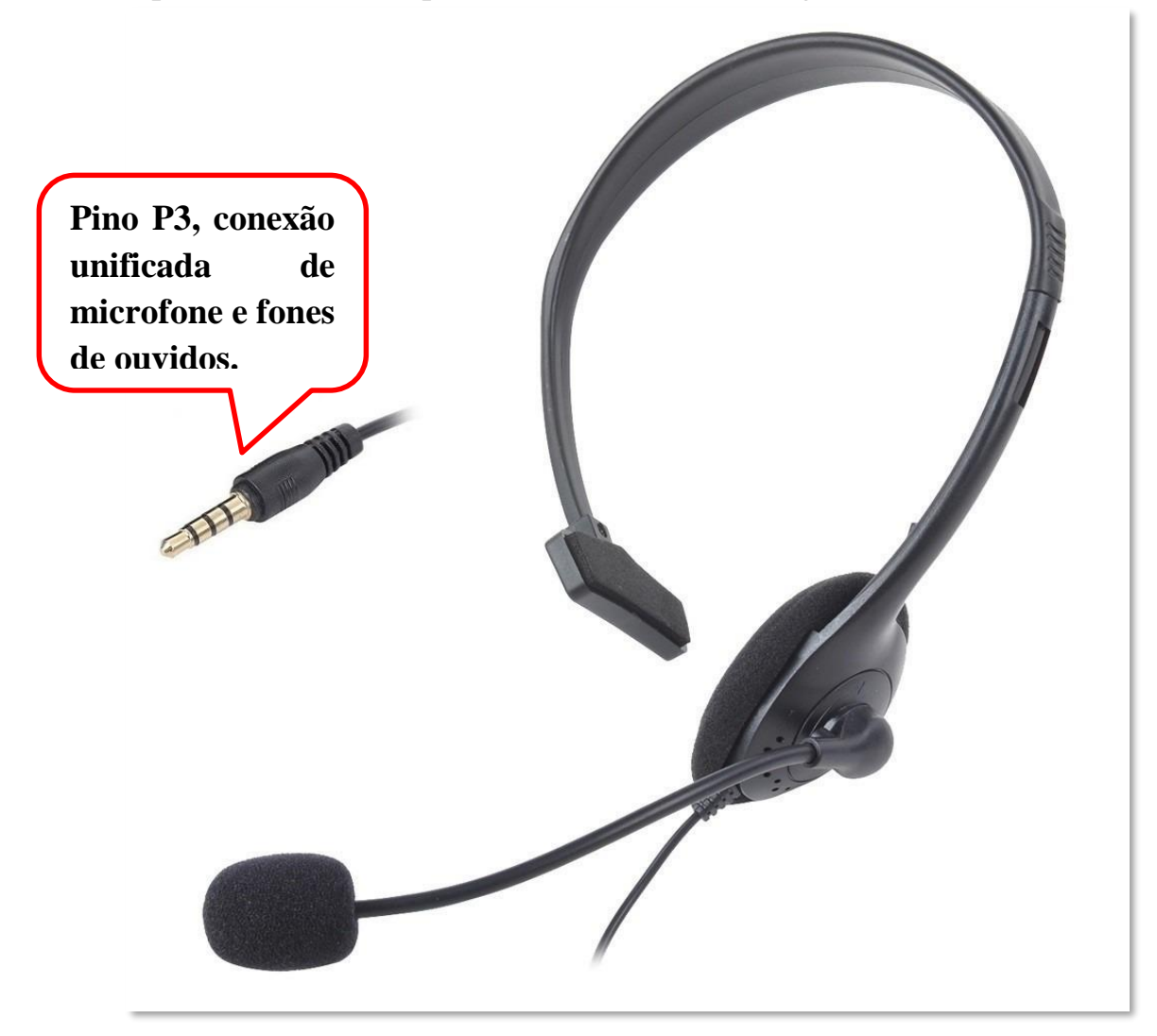

Diante deste modelo apresentado acima, dificilmente haverá uma porta de conexão compatível com o pino P3 em um computador desktop, assim, deverá utilizar um adaptador, conforme descrito na imagem abaixo.

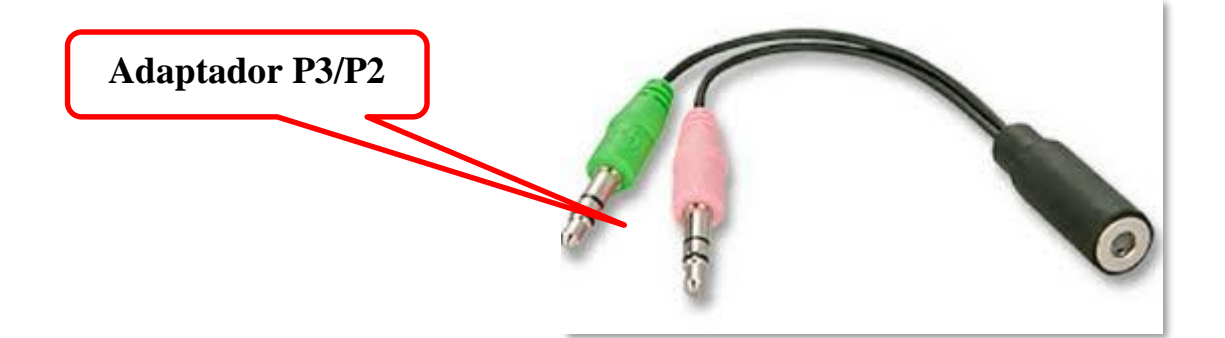

De posse deste adaptador, basta conectar o pino P3 do headset, na porta correspondente, em seguida realizar as conexões dos pinos P2 de acordo as cores nas portas do computador desktop.

Quanto à utilização do notebook, o que é até recomendável em função de sua praticidade e mobilidade, uma vez que todos os dispositivos necessários estão integrados em um único equipamento.

Vale salientar que, a utilização deste tipo de equipamento sem os devidos acessórios, **pode** gerar problemas no áudio, caso aconteça a comunicação em duas vias, ou seja, comunicação entre duas ou mais pessoas com voz dentro do sistema, pois a distância do microfone e as saídas de som estão relativamente próximos, isso pode causar um ruído chamado de microfonia, o que pode impedir a continuidade da reunião virtual.

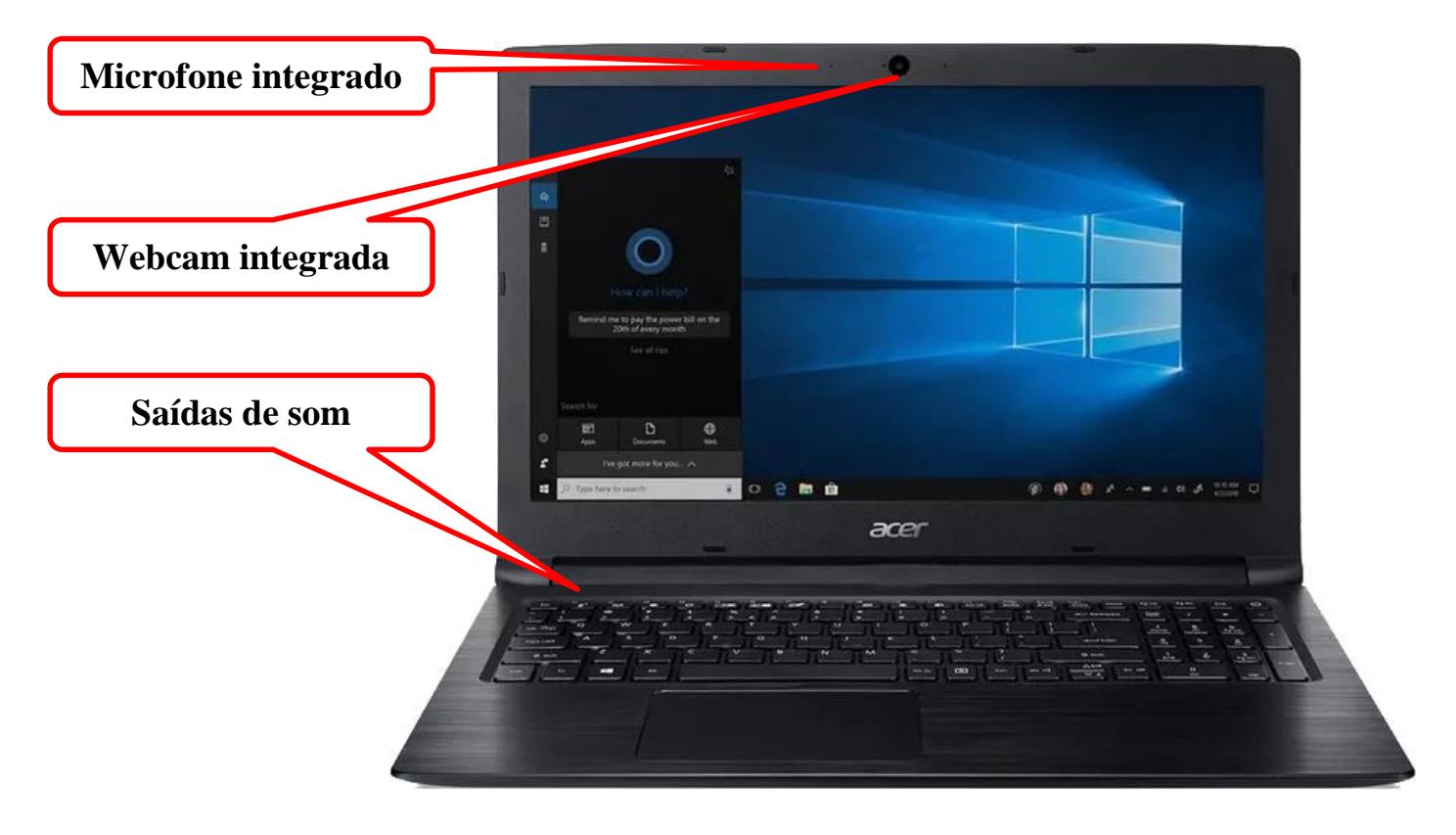

A solução para este possível problema, é a utilização de um fone de ouvidos, lembramos que no caso dos notebooks, também não existe um padrão de conexões de áudio entre os fabricantes, o podendo haver portas independentes, como nos computadores desktop, ou porta única para pino P3, outros modelos podem ter apenas uma única porta para fones de ouvido.

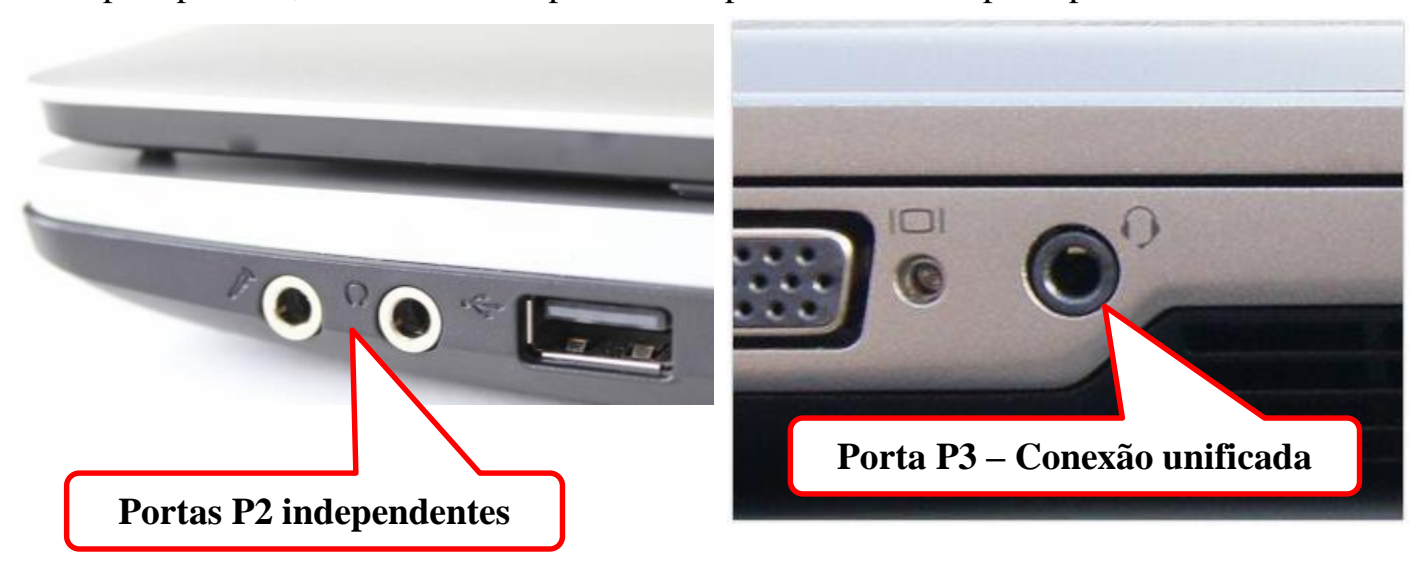

Dificilmente irá encontrar as cores representativas das conexões de áudio em um notebook, assim deve-se observar os símbolos que dispostos tanto nos aparelhos como nos pinos de conexão.

Caso o usuário esteja utilizando um notebook, onde possua somente a P3 unificada, pode se utilizar um fone de ouvidos de celular, a maioria é compatível e irá auxiliar muito.

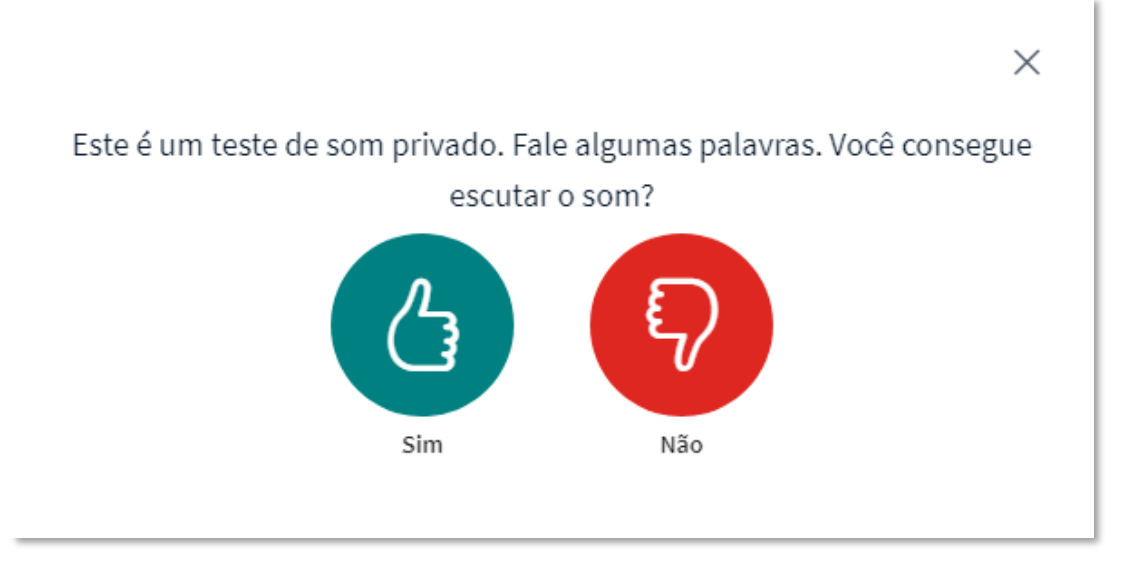

Para iniciar o processo de configuração manual, basta clicar sobre ícone do **"Não"**, conforme apresentado na imagem acima em **"Vermelho".**

Uma nova tela será apresentada, conforme a imagem abaixo:

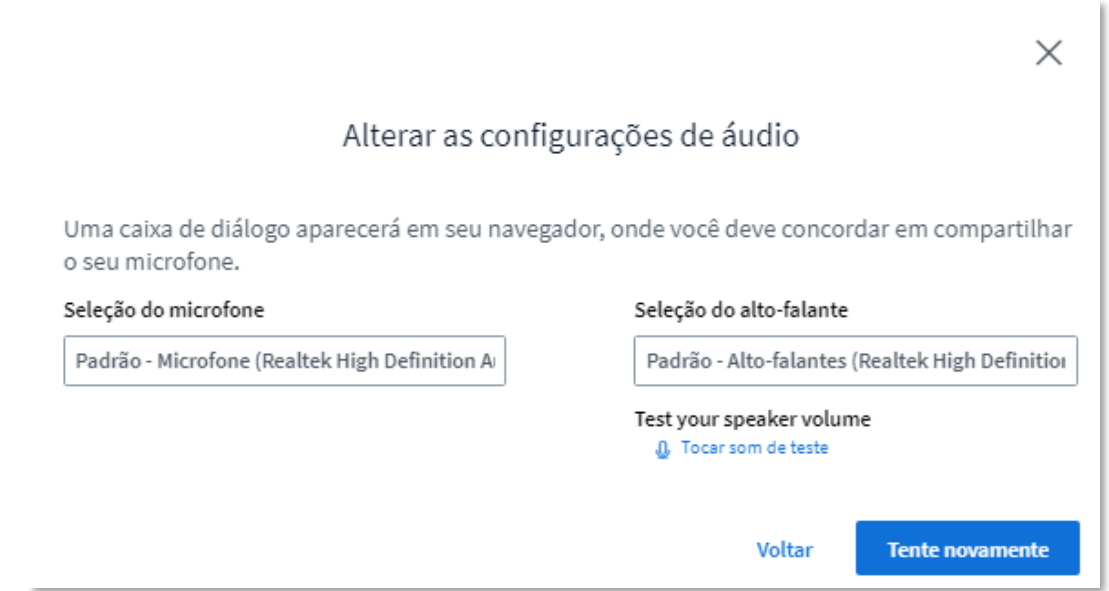

Na tela acima, temos as configurações de áudio, é de suma importância que só altere estas configurações caso o sistema não tenha reconhecido o áudio de forma automática.

No primeiro campo, temos a **"Seleção do microfone"**, ao clicar sobre este campo, algumas opções serão apresentadas, conforme descrito na imagem abaixo.

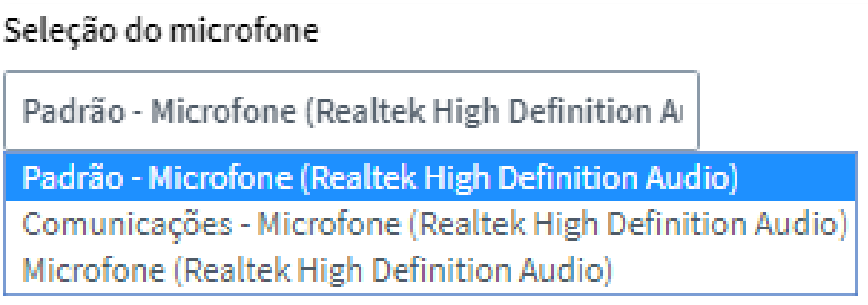

Na imagem podemos verificar que o sistema sempre trará em sua configuração básica, o microfone que foi estabelecido como o **"Padrão"** pelo computador, em algumas situações específicas, poderá haver outro microfone configurável a ser selecionado, caso isso ocorra, o usuário, deverá selecionar manualmente o outro dispositivo. Nestes casos, vale salientar, que não existe um padrão entre os fabricantes de placas de som, existindo no mercado, uma enorme variedade de marcas e modelos, mesmo aquelas que já vêm integradas à placa mãe do computador, o mesmo vale para os notebooks.

No exemplo acima, só existe um microfone a ser selecionado, e já foi marcado pelo sistema como sendo o **"Padrão"** no computador.

A seleção de saída de áudio ou neste caso do **"Alto-falante"**, também é feita automaticamente. Pode-se realizar um teste previamente, bastando clicar no botão **"Tocar som de teste"**, um som será tocado indicando que o sistema de áudio está funcionando perfeitamente, porém, caso não ouça nada, é interessante verificar o volume de som de seu equipamento, seja um notebook ou um desktop.

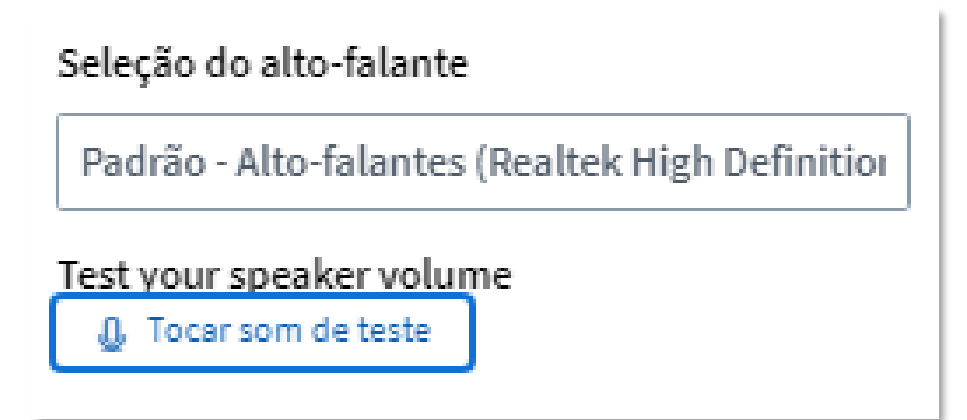

Após verificar o volume do equipamento e ainda assim o som não está sendo ouvido, pode-se alterar o dispositivo, conforme descrito na imagem abaixo.

Seleção do alto-falante

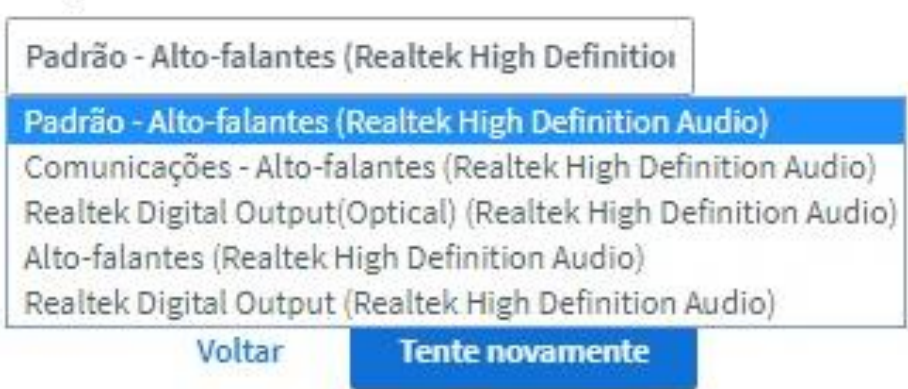

Após realizar os ajustes necessários, e o teste de som for positivo, basta clicar no botão **"Tente novamente"**, conforme apresentado na imagem acima.

O sistema retornará ao processo inicial de teste, assim já ouvindo o retorno de sua voz, basta clicar sobre o **"Sim"**, para prosseguir no acesso.

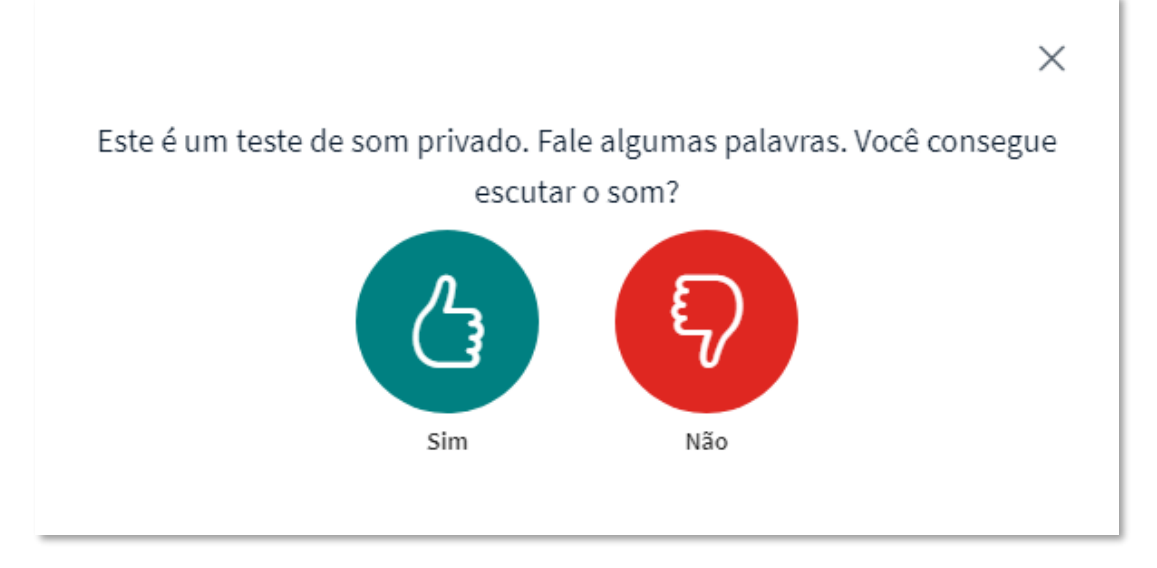

Na imagem abaixo, temos a tela principal do sistema Mconf versão HTML 5 - 2020, é aqui onde tudo ocorrerá.

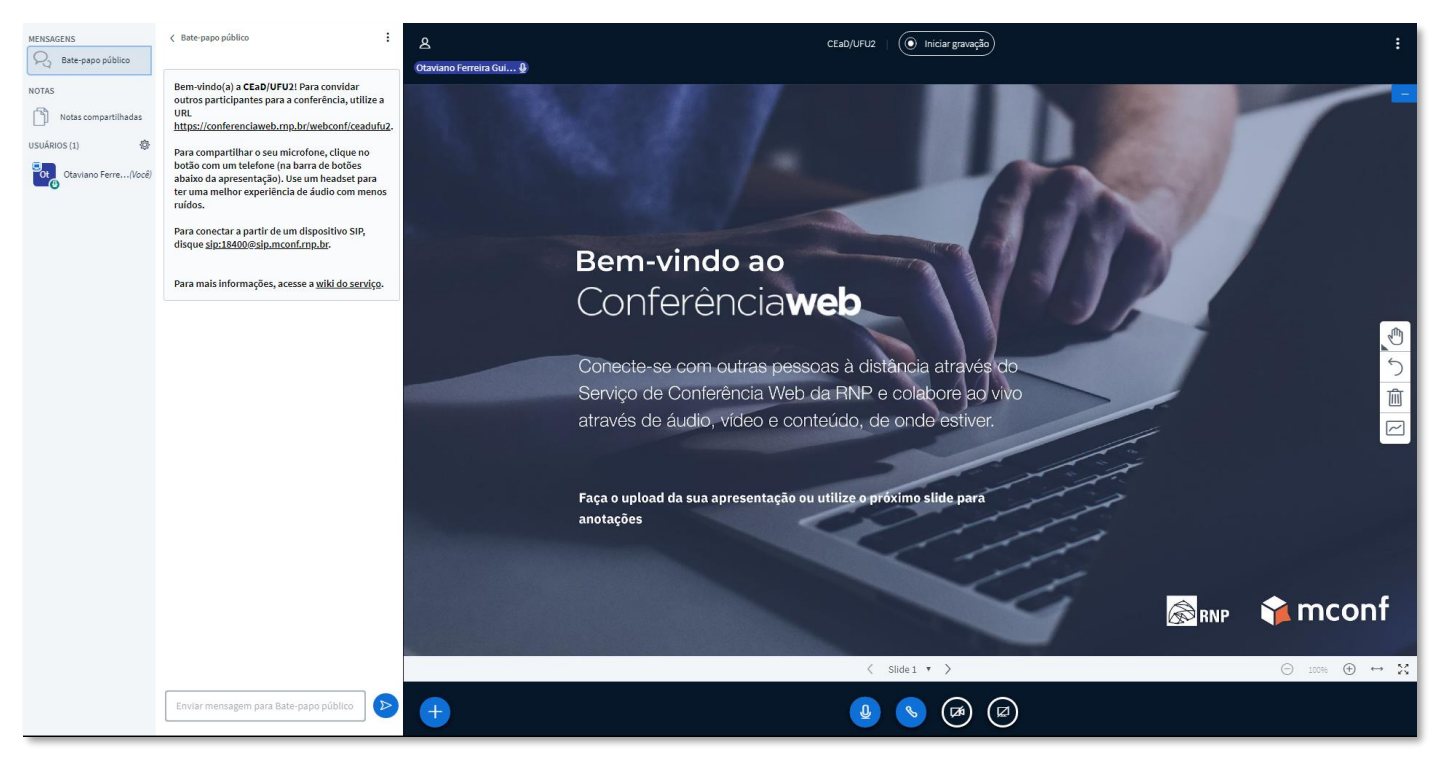

No rodapé da tela temos funções muito importantes, conforme descrito na imagem ampliada abaixo.

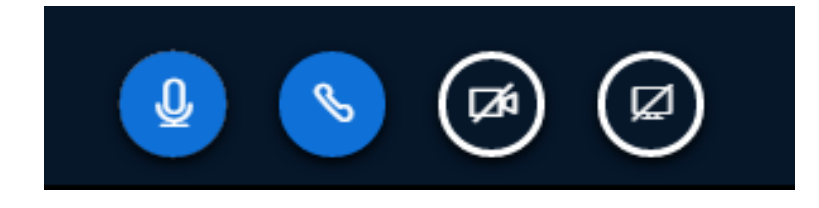

O primeiro ícone, simbolizado por um microfone, tem a função de tornar o microfone mudo.

O segundo ícone, simbolizado por um telefone, tem a função de desabilitar o áudio, alterando sua forma para iniciar o processo de ativação do áudio novamente.

O terceiro ícone, simbolizado por uma câmera, tem a função habilitar e desabilitar a webcam.

Ao ser acionado, abrirá uma nova janela com a imagem previamente apresentada, conforme descrito na imagem abaixo.

i

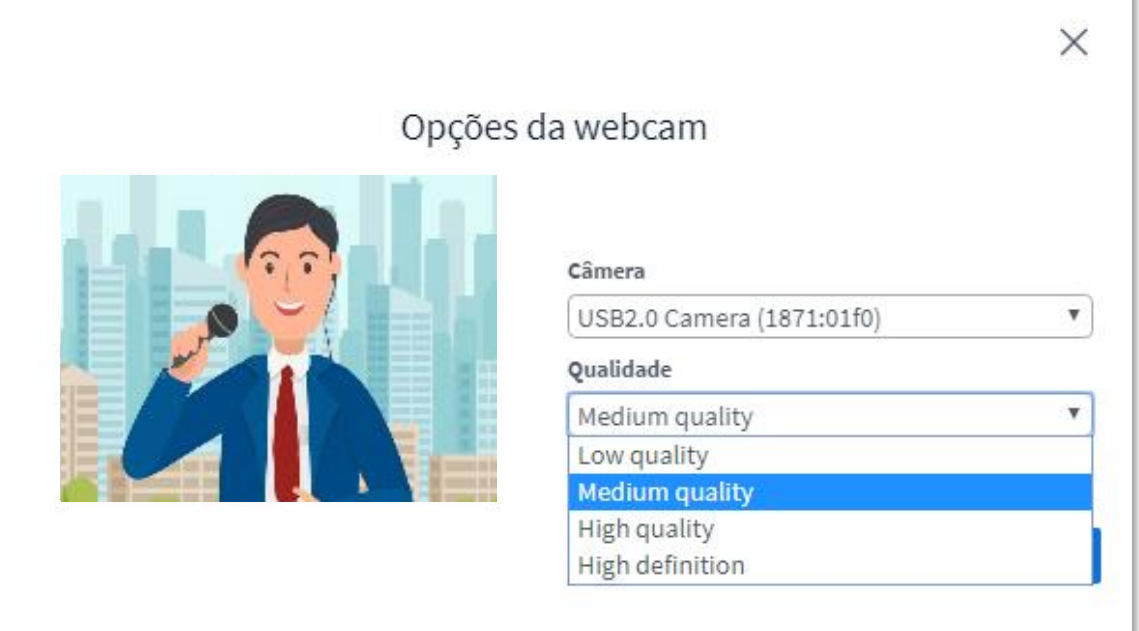

É fundamental que a webcam já esteja previamente instalada e configurada antes de acessar o sistema, no caso de notebooks este procedimento é dispensado.

Dentro do quadro de **"Opções da webcam",** poderão ser selecionadas as webcams que estejam previamente instaladas no computador, por meio do campo **"Câmera",** caso haja mais de uma, logicamente, somente uma webcam por vez.

No campo **"Qualidade",** pode-se definir a resolução da imagem a ser gerada, por padrão o sistema sempre trará em média qualidade, é sugerido que mantenha esta configuração.

Realizados os ajustes, caso necessário, basta clicar no botão **"Iniciar compartilhamento". Iniciar compartilhamento** 

 Este ícone tem a função de habilitar o compartilhamento da tela do computador, ao ser acionado, uma nova janela será apresentada, para selecionar a tela inteira, uma Janela de um determinado aplicativo ou a Guia do Google Chrome, após a definição, basta clicar no botão **"Compartilhar".**

Para uma melhor visualização, é recomendado que se clique no botão "Ocultar" que aparecerá no rodapé da tela.

Este ícone possui diversas funções, vamos nos ater aquela que é mais utilizada, o compartilhamento de apresentações. Ao acionar, uma aba irá surgir acima, deve-se clicar na opção **"Carregar uma apresentação".**

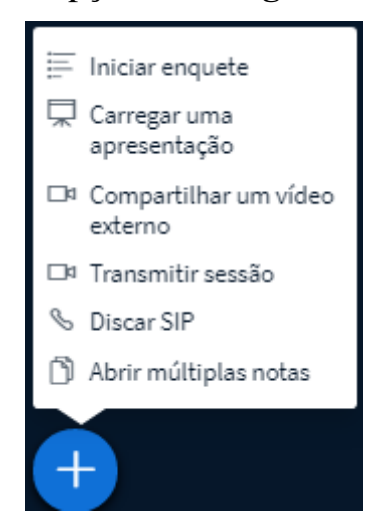

Uma nova janela será apresentada, conforme descrito na imagem abaixo.

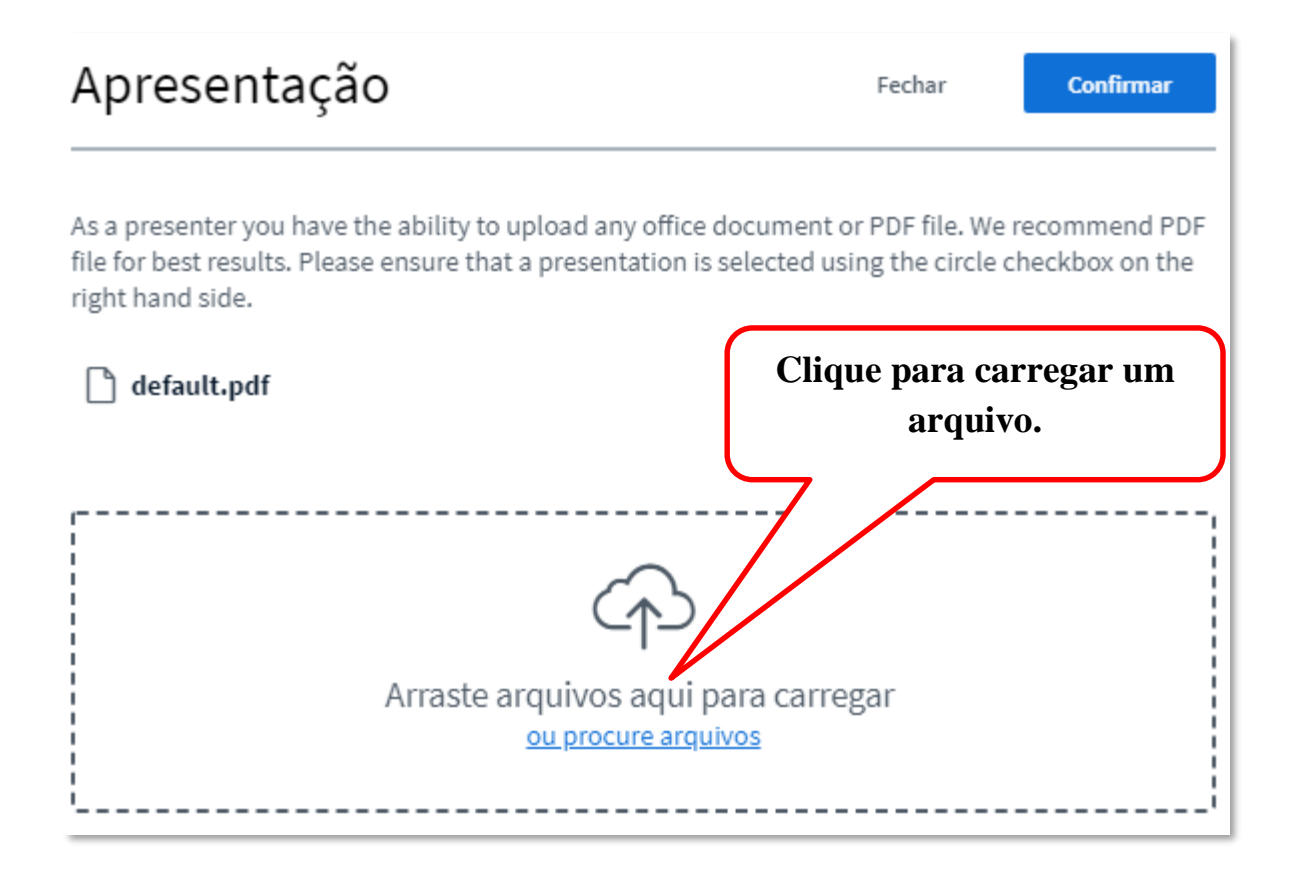

Dever-se clicar no local indicado acima, o sistema irá abrir uma janela para localizar em seu computador, o arquivo desejado, após selecionar o arquivo, clicar no botão **"Enviar",** que assumirá o lugar do botão **"Confirmar"**

O processo poderá levar algum tempo dependendo do tamanho do arquivo, é recomendado que converta o arquivo para o formato PDF**.**

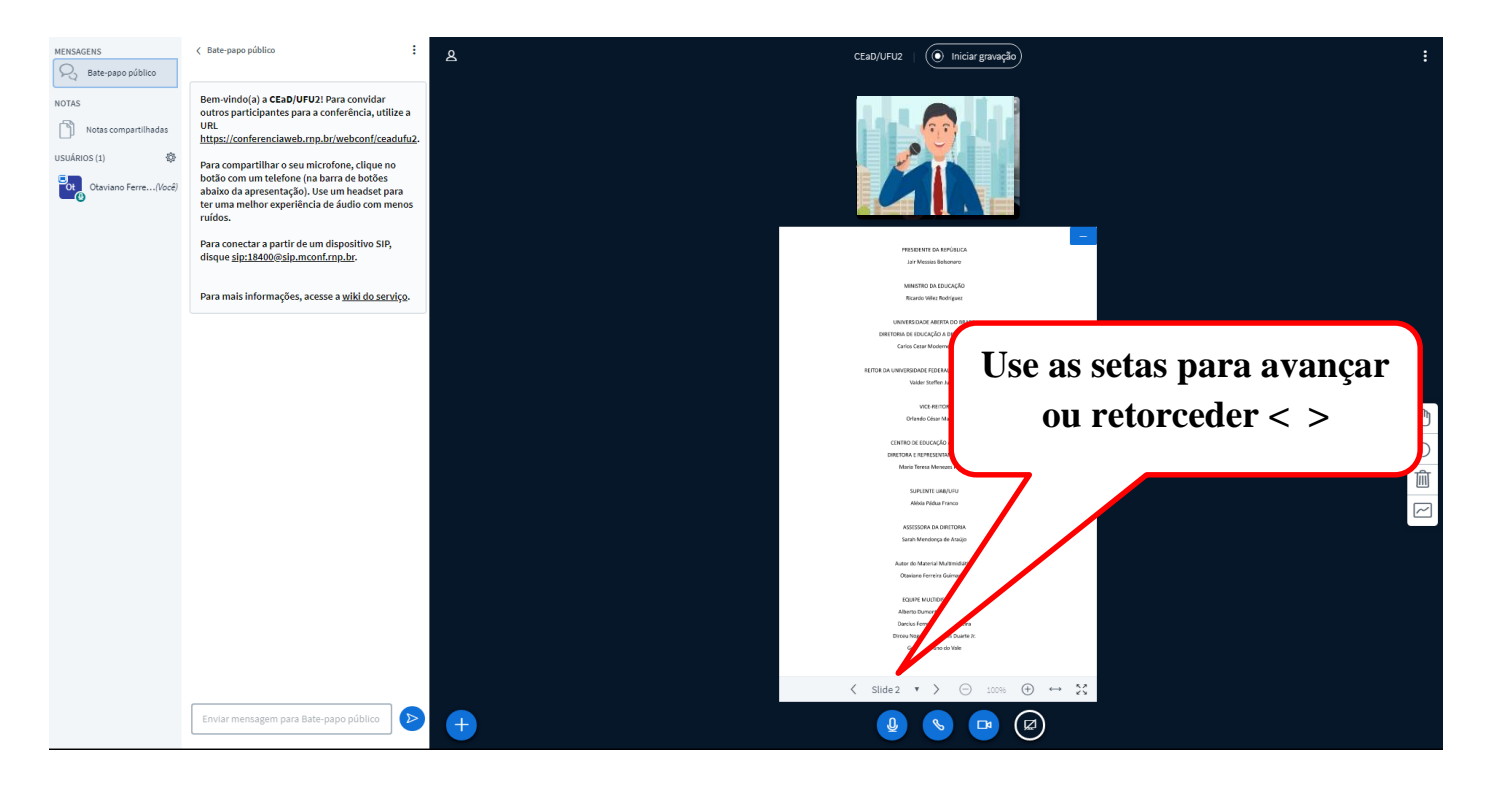

Após o carregamento da apresentação e ativação da webcam, tela principal ficará neste formato, os slides poderão ser avançados diretamente na tela, conforme a indicação acima.

Para sair do sistema, vá até o canto superior direito da tela, e clique nos 3 pontinhos, uma nova aba será apresentada, bastando clicar na opção de **"Sair"**

**Obs:** Não altere nenhuma configuração já pré-definida pelo sistema, isso poderá causar problemas em seu acesso falhas na visualização.

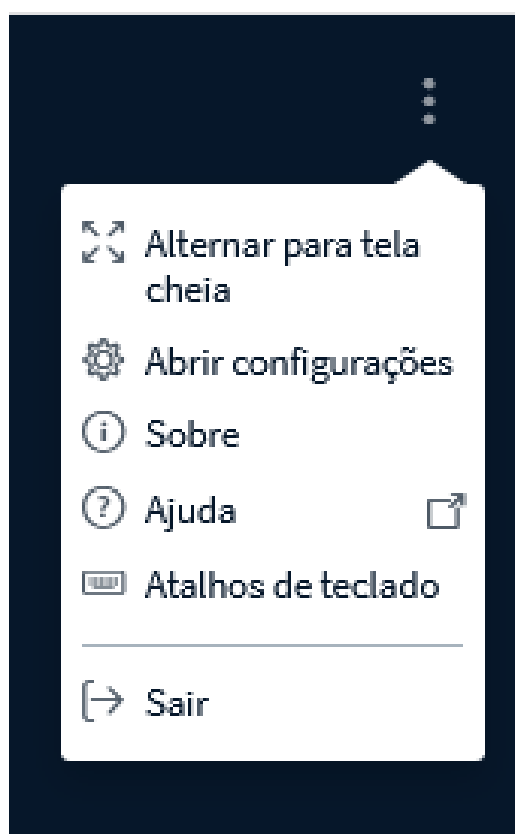

Utilize sempre conexão de internet de boa qualidade, evite utilizar conexões Wi-Fi institucionais ou de escolas.

Lembre-se, durante a realização de uma webconferência, haverá sempre um administrador monitorando todo o sistema, qualquer anomalia percebida, ele irá intervir, caso contrário, a falha poderá estar ocorrendo seu computador ou na conexão com a internet.